# **2022 ASE Collision Repair and Refinish Competency Profile**

# **Student Assignment Submission**

# **Student Actions:**

Use the URL provided by your instructor to log on to your school's site:

Log in

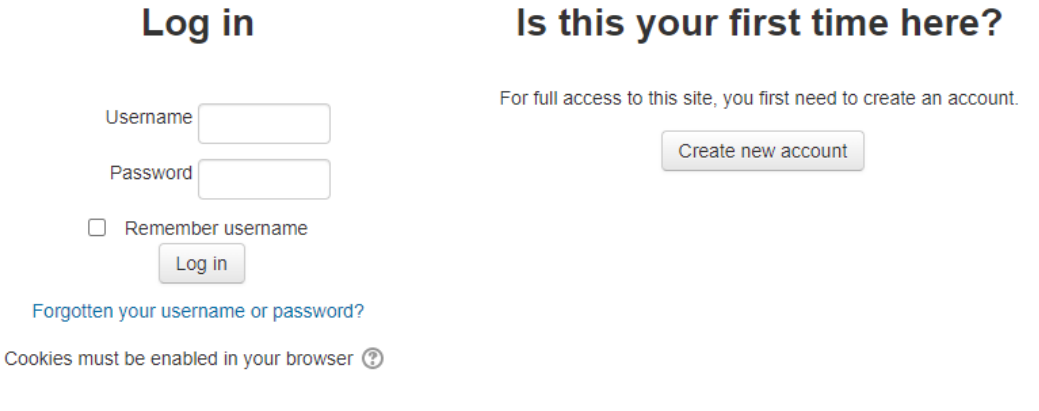

The homepage will display:

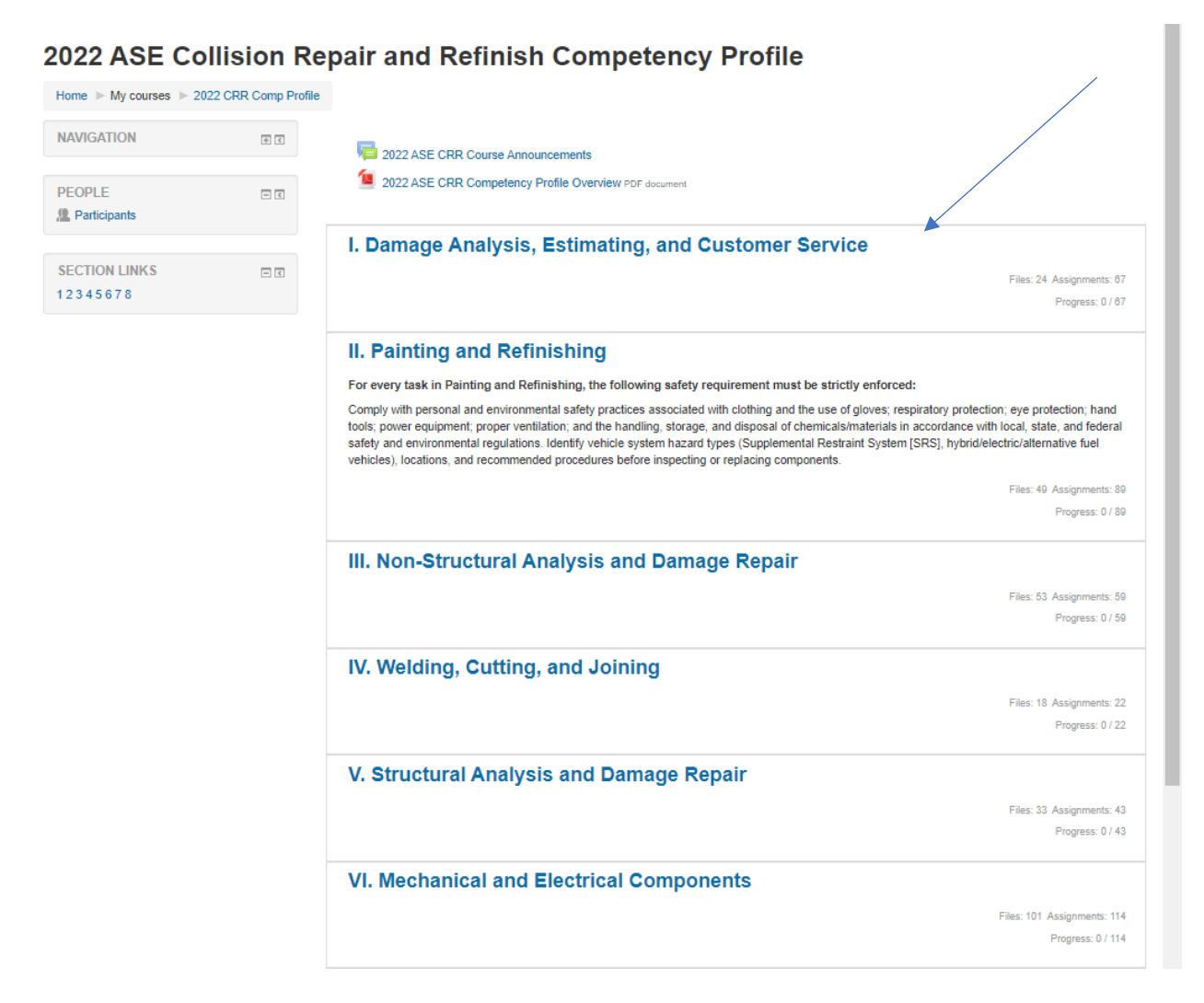

Open the appropriate Topic by clicking on the title link and the following screen will display:

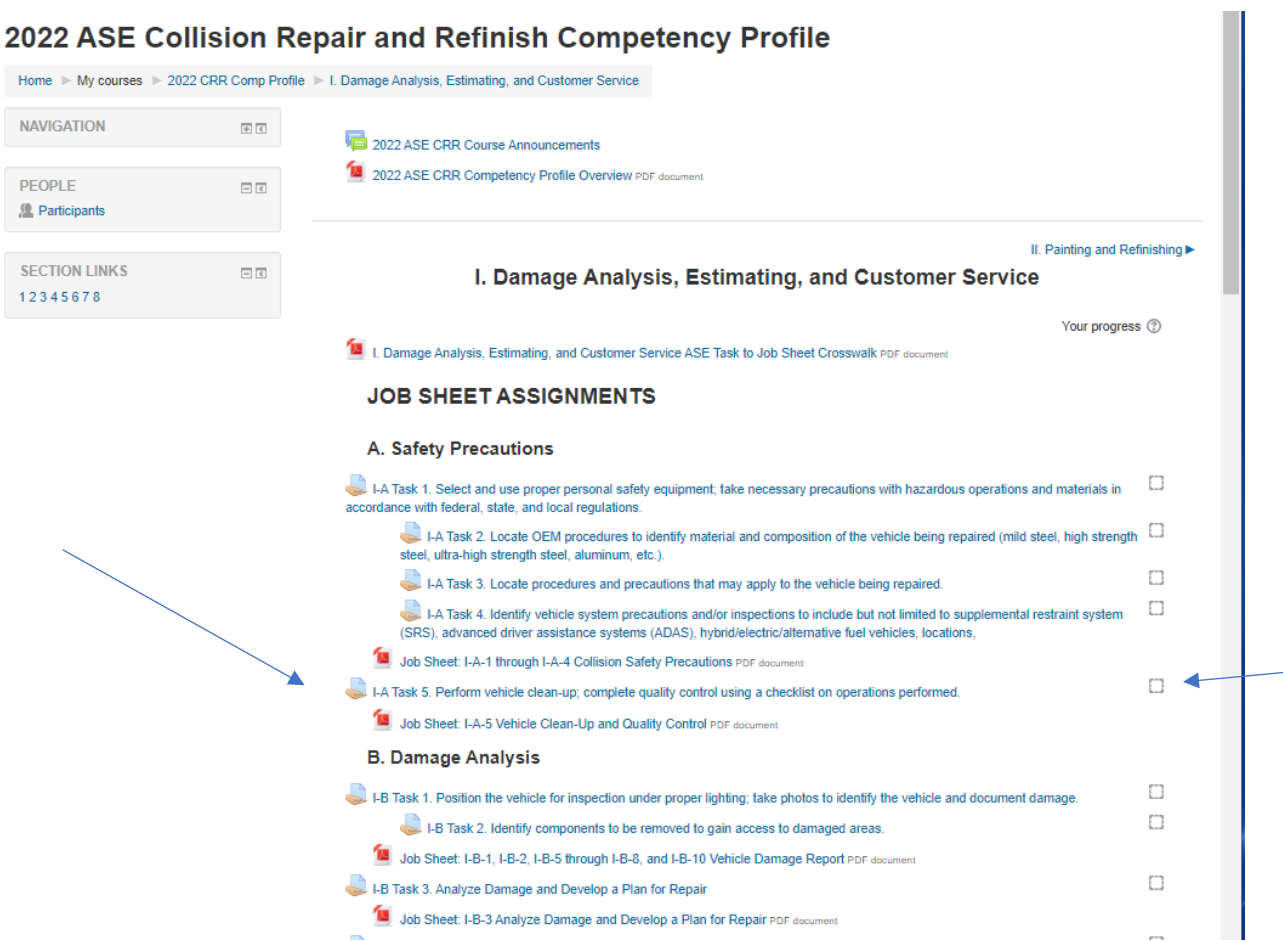

For this documentation process we are using job sheet I-A-5. Notice the box at the end of the job sheet title. It is an activity completion box. Once the job sheet has been successfully completed the box will contain a check mark.

Open the assignment by clicking on the title. The following screen will display:

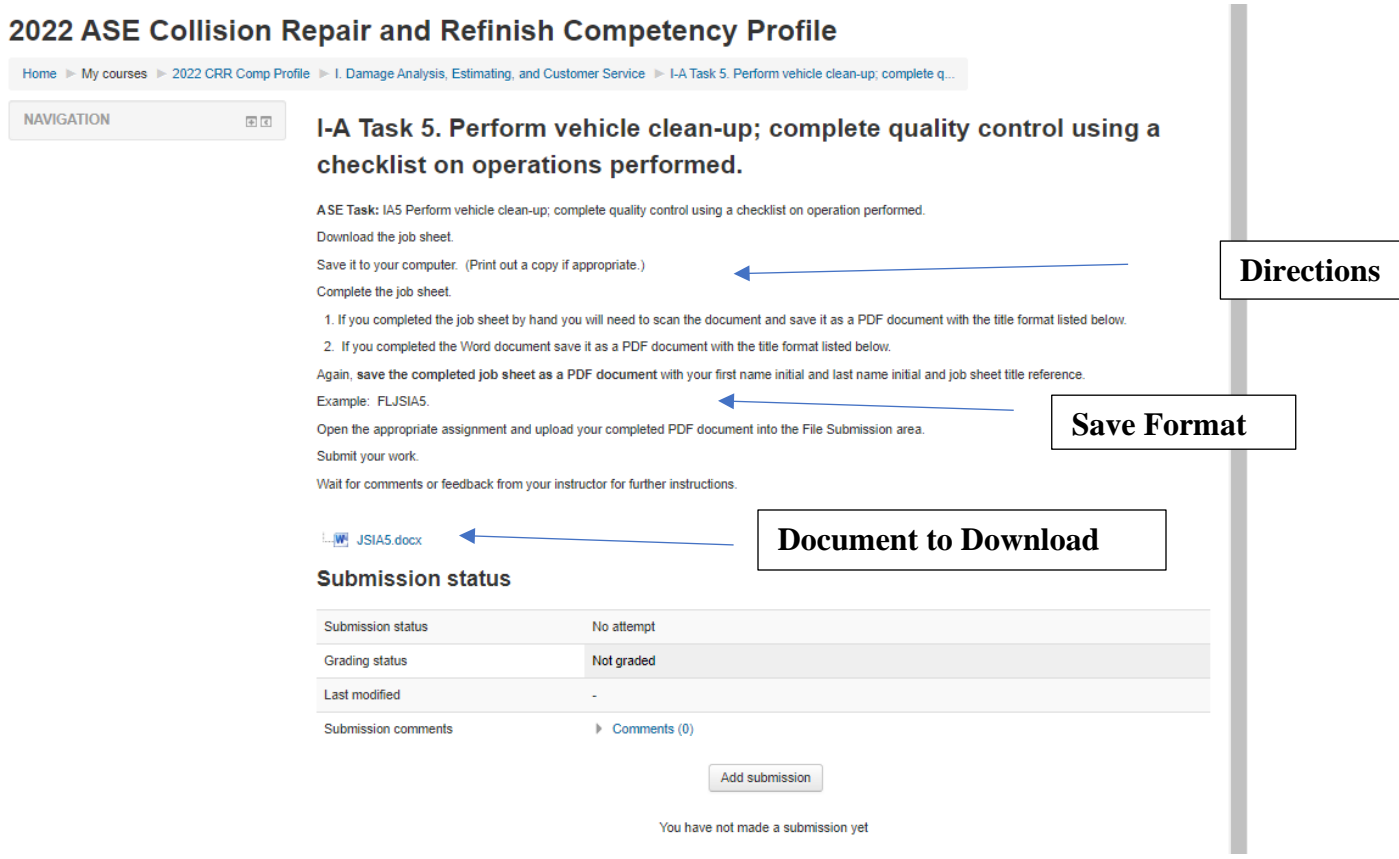

Read the instructions carefully. Download the job sheet by clicking on the blue Word document title link. In the Chrome browser the downloaded document will be visible in the lower left side of your screen. Either open the document or go ahead and save it to your hard drive and then open it. It is a good idea to create a separate computer folder to keep all of your job sheets organized. Note the title format for saving the document in the instructions above.

At this point you may log off the auto tech site.

Complete the job sheet and save it to your computer with the correct format title and as a **PDF**. If additional documents are needed, create and save them in the correct format title. When you are ready to submit the job sheet for grading, log on to the site, open the Topic, and find the appropriate assignment. Open the assignment by clicking on it. The assignment will look like the screen shot above. If you have a question or information you want to provide to your instructor, click the **Comments** link and it will open.

### I-A Task 5. Perform vehicle clean-up; complete quality control using a checklist on operations performed.

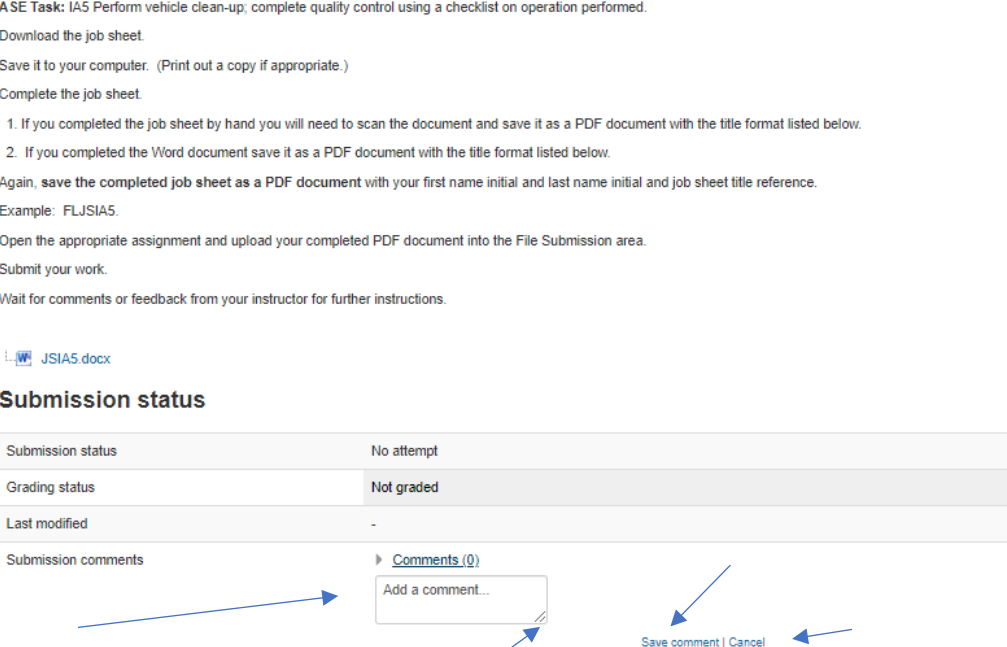

Click inside the comment box and type in your comment or question. Be sure and click the Save comment link or your comment will not be added.

To review your entire comment, you may enlarge the comment box by clicking and dragging the lower right corner of the comment box. Be sure and click the **Save comment** link. If you have not saved the comment and you decide not to include it, you may click the **Cancel** link and the comment will be deleted. A saved comment will look like this:

Add submission You have not made a submission yet

### I-A Task 5. Perform vehicle clean-up; complete quality control using a checklist on operations performed.

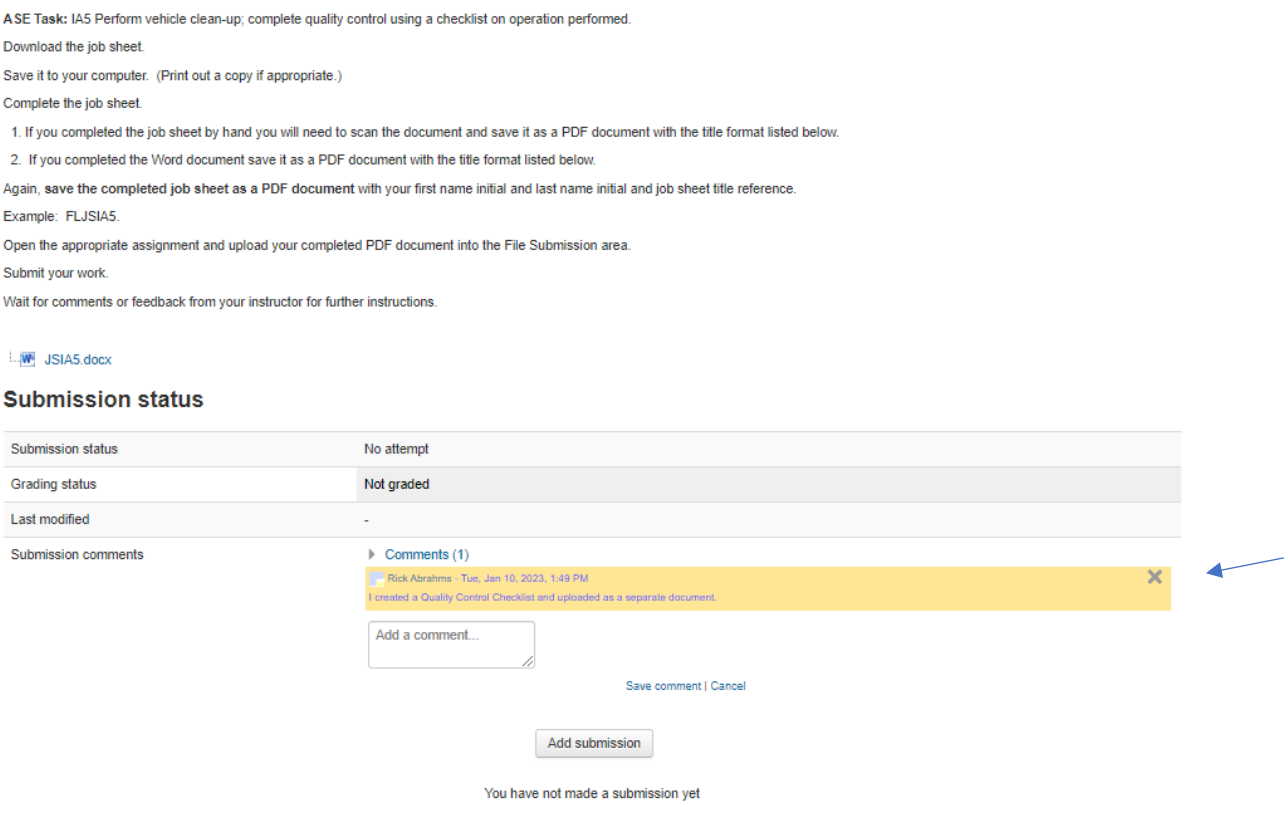

If you want to delete the comment before you submit your work, click the **X** and the comment will be deleted.

When all of your documents are ready to be uploaded click on the **Add submission** button. Below is a partial screen shot. The top portion of the assignment screen remains the same and the Submission status section is replaced by the information displayed below:

## 2022 ASE Collision Repair and Refinish Competency Profile

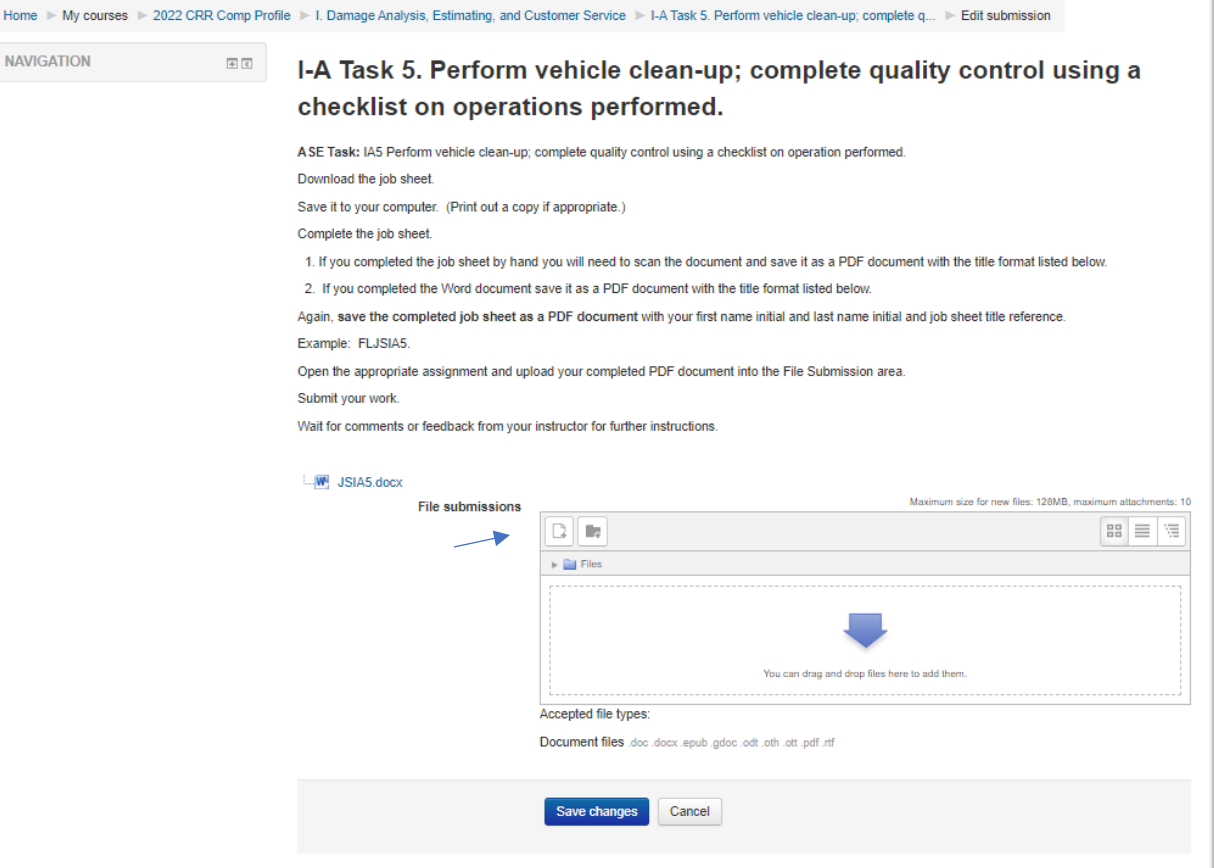

Upload the completed job sheet (PDF) and any additional documents, PDF or photos. There is a drag and drop feature or there is the option to locate the documents on your device using what is called a file picker and upload it using that process. A completed drag and drop screen is displayed below:

# I-A Task 5. Perform vehicle clean-up; complete quality control using a checklist on operations performed.

ASE Task: IA5 Perform vehicle clean-up; complete quality control using a checklist on operation performed.

Download the job sheet.

Save it to your computer. (Print out a copy if appropriate.)

Complete the job sheet.

1. If you completed the job sheet by hand you will need to scan the document and save it as a PDF document with the title format listed below.

2. If you completed the Word document save it as a PDF document with the title format listed below.

Again, save the completed job sheet as a PDF document with your first name initial and last name initial and job sheet title reference. Example: FLJSIA5.

Open the appropriate assignment and upload your completed PDF document into the File Submission area. Submit your work.

Wait for comments or feedback from your instructor for further instructions.

#### W JSIA5.docx

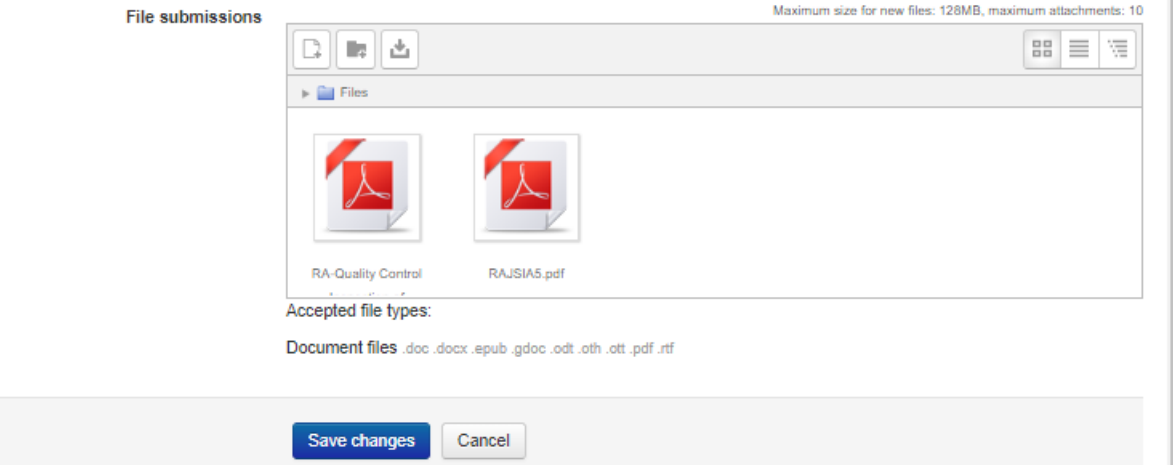

Click the **Save changes** button. The following screen will display:

# I-A Task 5. Perform vehicle clean-up; complete quality control using a checklist on operations performed.

ASE Task: IA5 Perform vehicle clean-up; complete quality control using a checklist on operation performed.

Download the job sheet.

Save it to your computer. (Print out a copy if appropriate.)

Complete the job sheet.

1. If you completed the job sheet by hand you will need to scan the document and save it as a PDF document with the title format listed below.

2. If you completed the Word document save it as a PDF document with the title format listed below.

Again, save the completed job sheet as a PDF document with your first name initial and last name initial and job sheet title reference. Example: FLJSIA5.

Open the appropriate assignment and upload your completed PDF document into the File Submission area.

Submit your work

Wait for comments or feedback from your instructor for further instructions.

#### W JSIA5.docx

#### **Submission status**

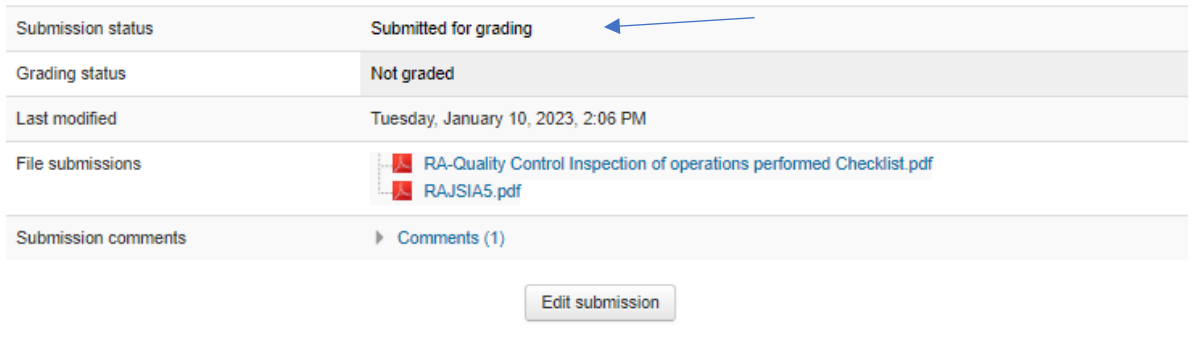

You can still make changes to your submission

Notice the Submission status area. The you have successfully submitted work for this assignment. Wait for further instructions from the instructor. You may log out at this time.

Your instructor will receive a notification that you have submitted work for grading. You will receive a notification, either via email or directly from your instructor to check the assignment for feedback.

### **Instructor Actions:**

Log on to the site Open the Topic Find the assignment: Open the assignment. Provide feedback on the assignment. Notify the student of assessment of the assignment.

# **Student Actions: (Instructor uses Feedback comments method)**

Log on to the site.

Open the Topic.

Find the assignment, open the assignment by clicking on it. The information regarding the assignment is displayed first. Scroll down to the **Submission status** section of the screen. Notice the **Grading status** area. The assignment remains Not graded. Scroll down to the **Feedback** portion of the screen:

### **Submission status**

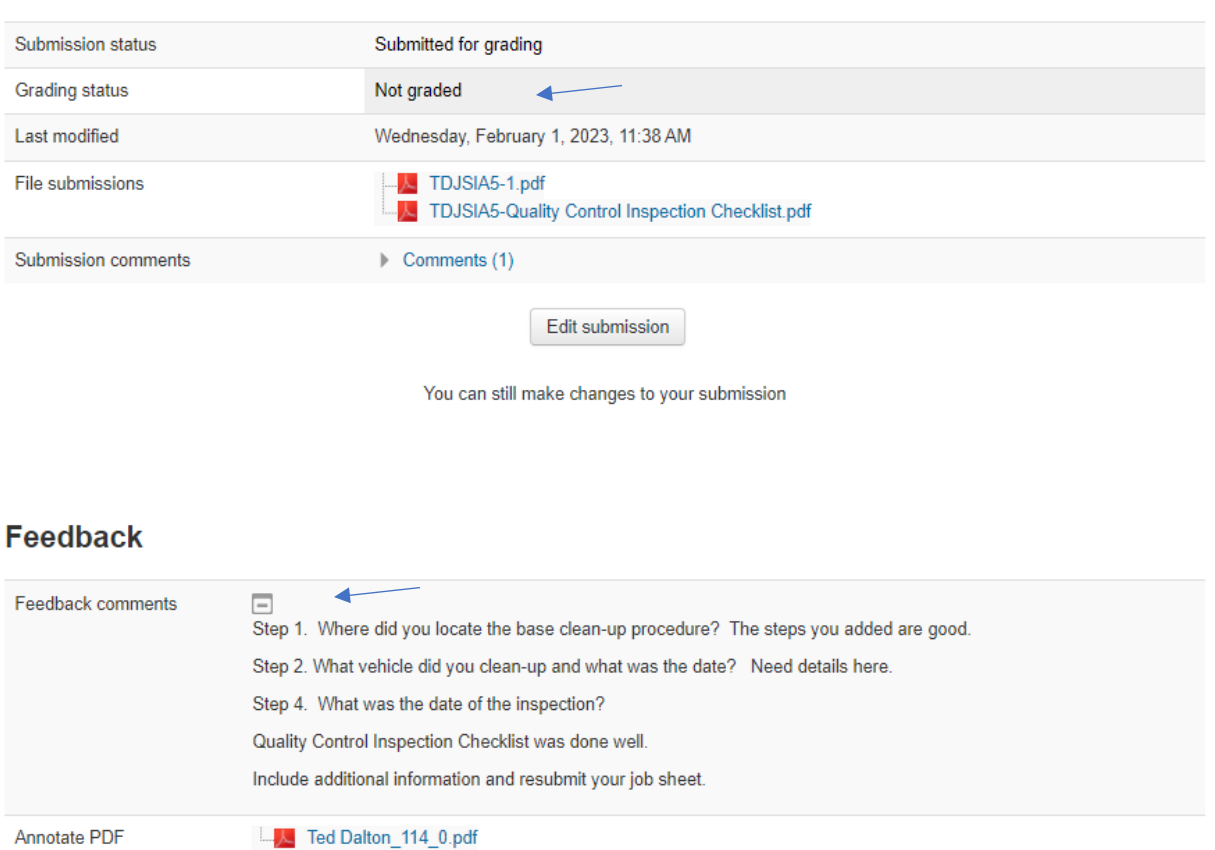

In the Feedback comments area notice the icon marked above. If it is  $a + sign$ , click on it to reveal all of the comments made by the instructor. Review and make note of the information/questions in this area. Prepare to resubmit your job sheet based on the guidance provided by the instructor in the **Feedback comments** section.

View annotated PDF...

Read and make note of feedback comments. Revise your original Word document job sheet and remember to save it as a **PDF** and add a 2 to the title.

The procedure for how to [resubmit](#page-12-0) a job sheet will be detailed after the process described below regarding an extensively annotated job sheet.

## **Student Actions: (Instructor uses the document annotation method)**

Log on to the site.

Open the Topic.

Find the assignment, open the assignment by clicking on it. The information regarding the assignment is displayed first. Scroll down to the **Submission status** section of the screen. Notice the **Grading status** area. The assignment remains Not graded. Scroll down to the **Feedback** portion of the screen: Read the comments from your instructor. Click on the **View annotated PDF** button for more information. An example of an extensively annotated job sheet is below:

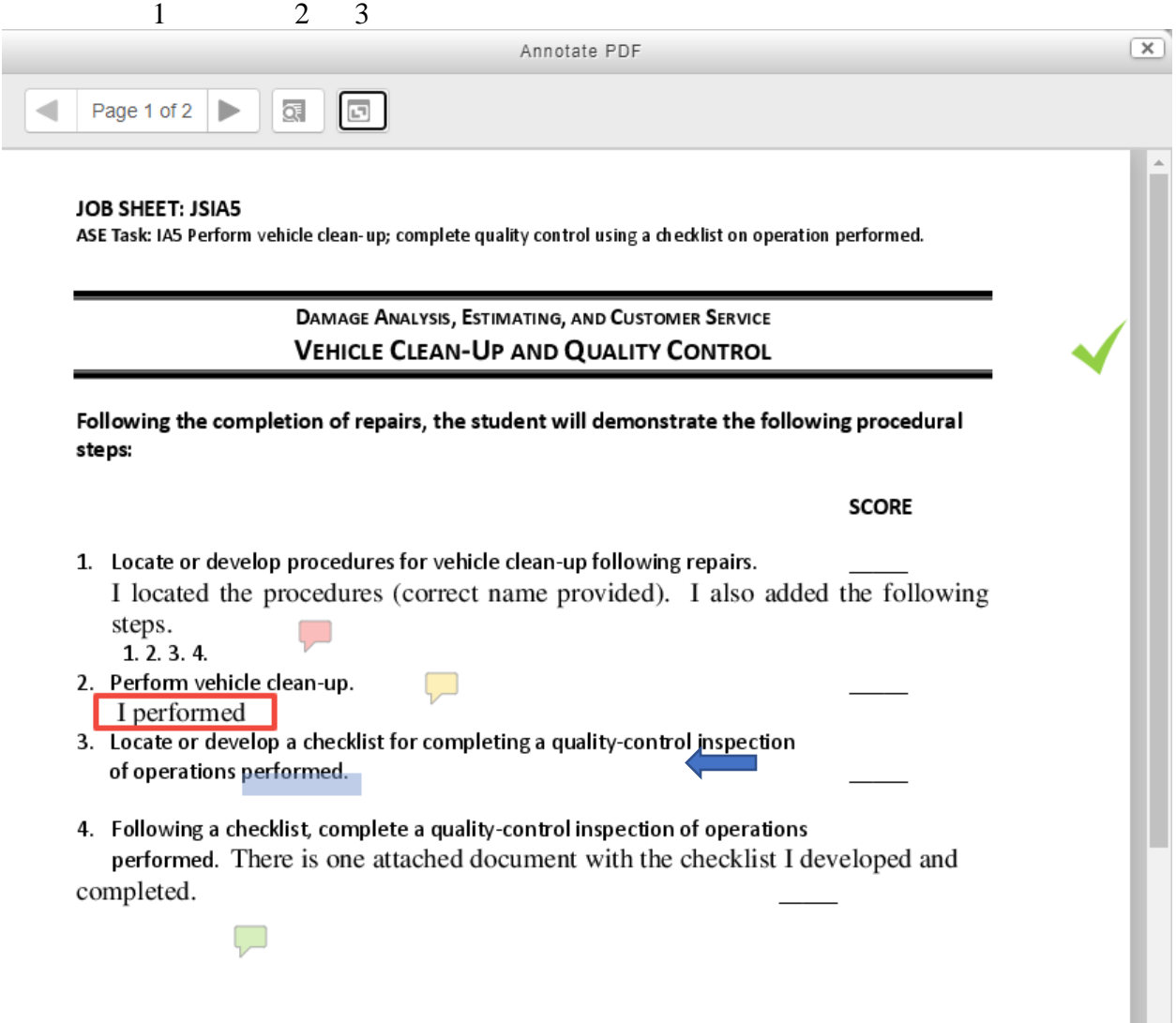

The first section in the header indicates there are two documents to review. The second icon when clicked will open and list comments, see below:

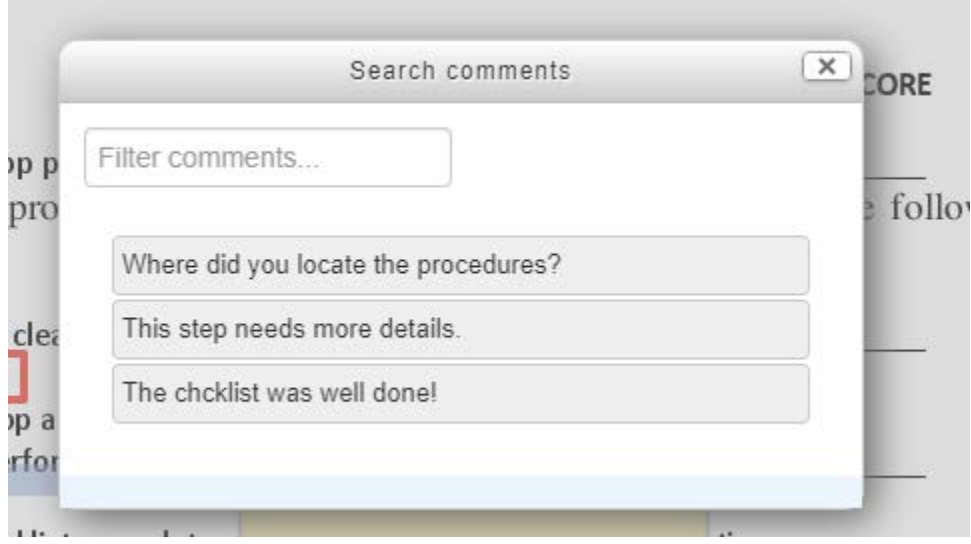

The third icon when clicked will expand the comments in the document, as shown below:

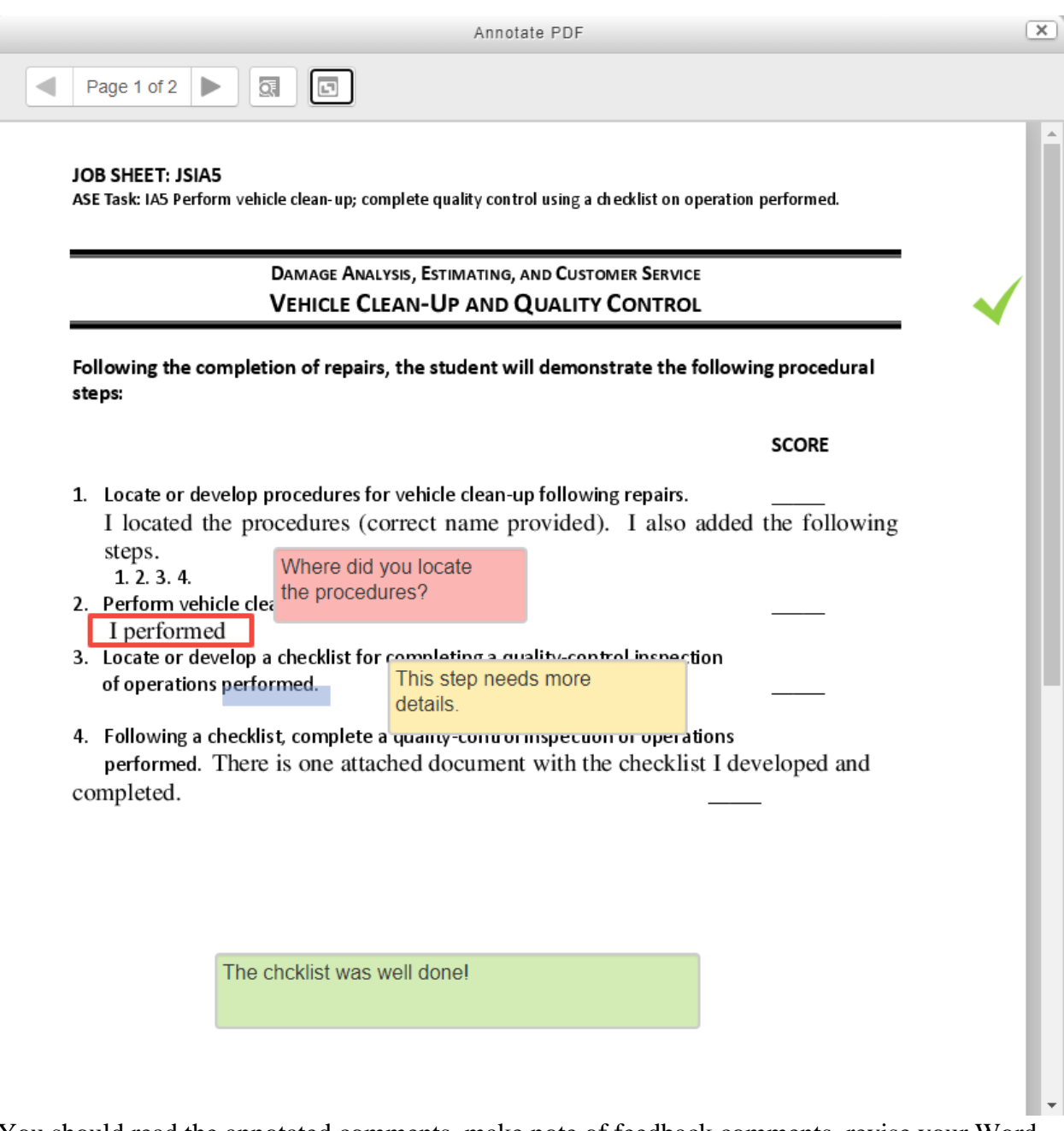

You should read the annotated comments, make note of feedback comments, revise your Word document job sheet and remember to save it as a pdf in the appropriate format and add a 2 to the title.

<span id="page-12-0"></span>Resubmitting a document uses the same process as the original submission. Open the appropriate assignment and click on the **Edit submission** button. The following screen will display:

## 2022 ASE Collision Repair and Refinish Competency Profile

Navigation

Home > My courses > 2022 CRR Comp Profile > 1. Damage Analysis, Estimating, and Customer Service > I-A Task 5. Perform vehicle clean-up; complete q... > Edit submission

### I-A Task 5. Perform vehicle clean-up; complete quality control using a checklist on operations performed.

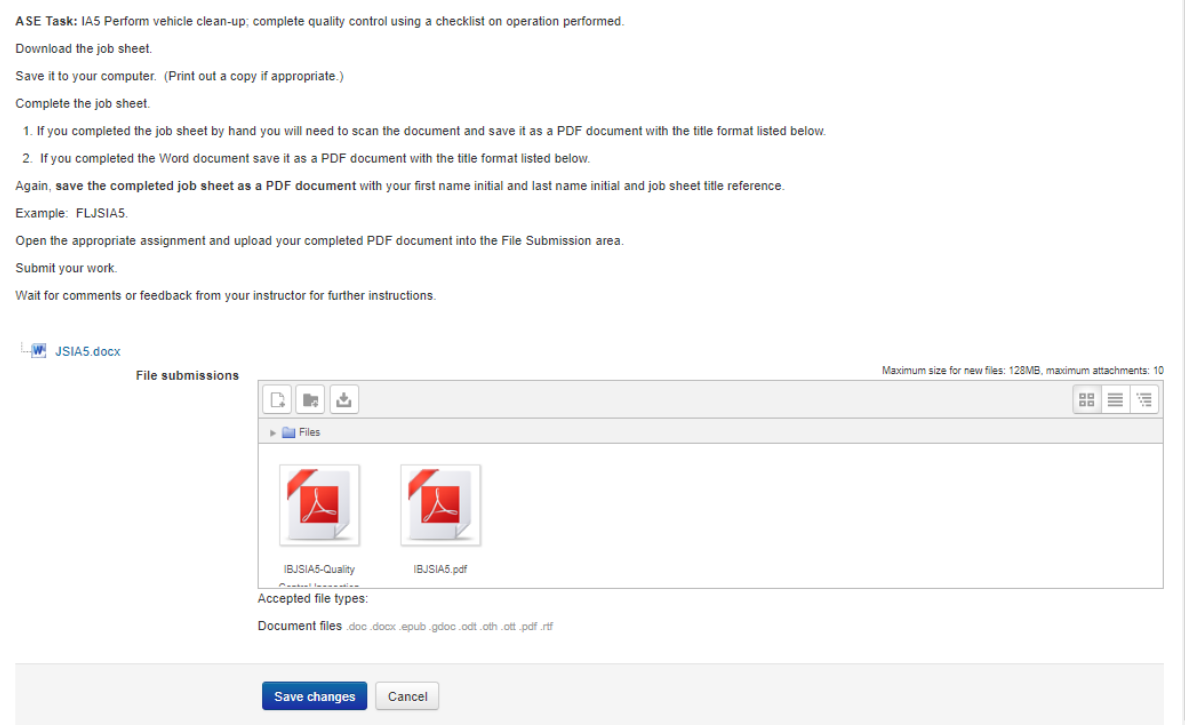

Drag and drop your revised documents into the File submissions box. The screen will look like this:

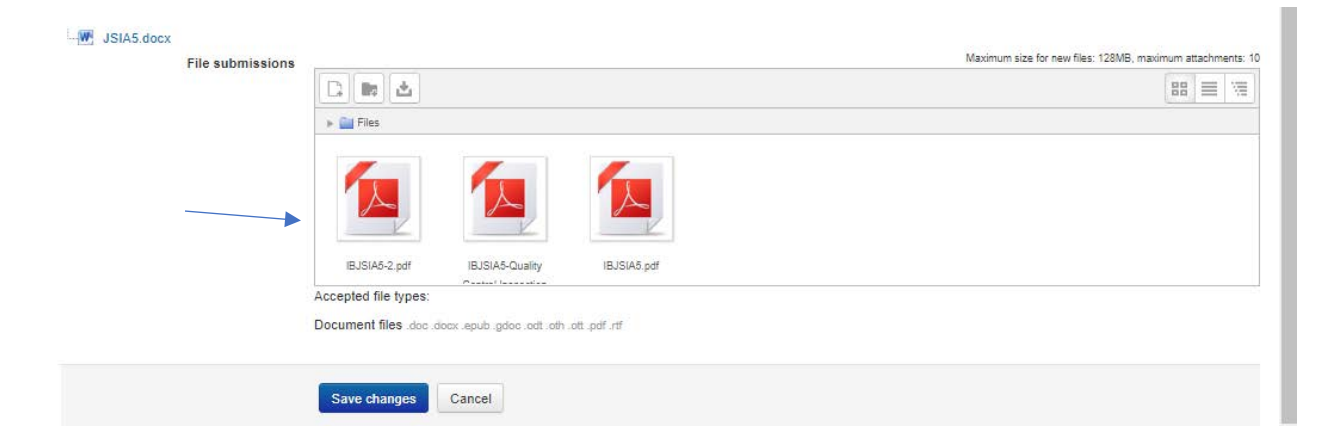

The revised document is the first document in the box. Be sure and click the **Save changes** button.

The following screen will display:

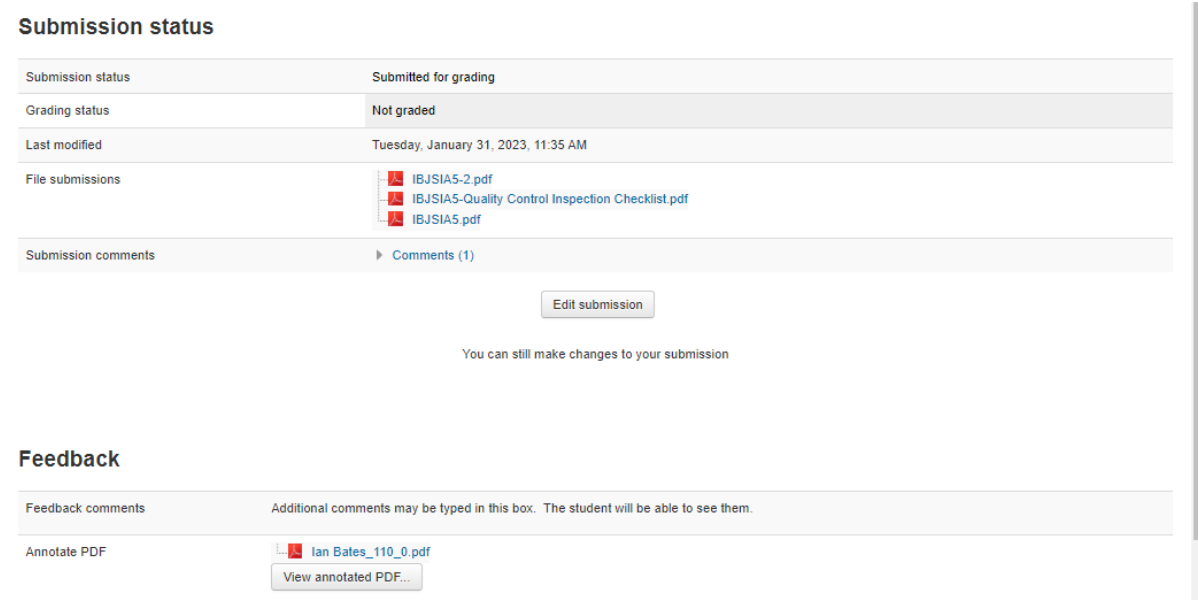

You should wait for further instructions from your instructor.

## **Instructor Actions:**

Log on to the site. Open the Topic. Find the assignment, open the assignment by clicking on it. Click on **View all submissions.** Find the student. Click on the blue **Grade** button. Completes the review process until the work is satisfactory and assigns a grade.

## **Student Actions:**

Log on to the site Open the Topic Find the assignment, it will look like this:

I-A Task 5. Perform vehicle clean-up; complete quality control using a checklist on operations performed.  $\checkmark$ Job Sheet: I-A-5 Vehicle Clean-Up and Quality Control PDF document

Notice the green check mark. This means the activity has been successfully completed.

Open the assignment by clicking on the title. The following screen will display:

# **Submission status**

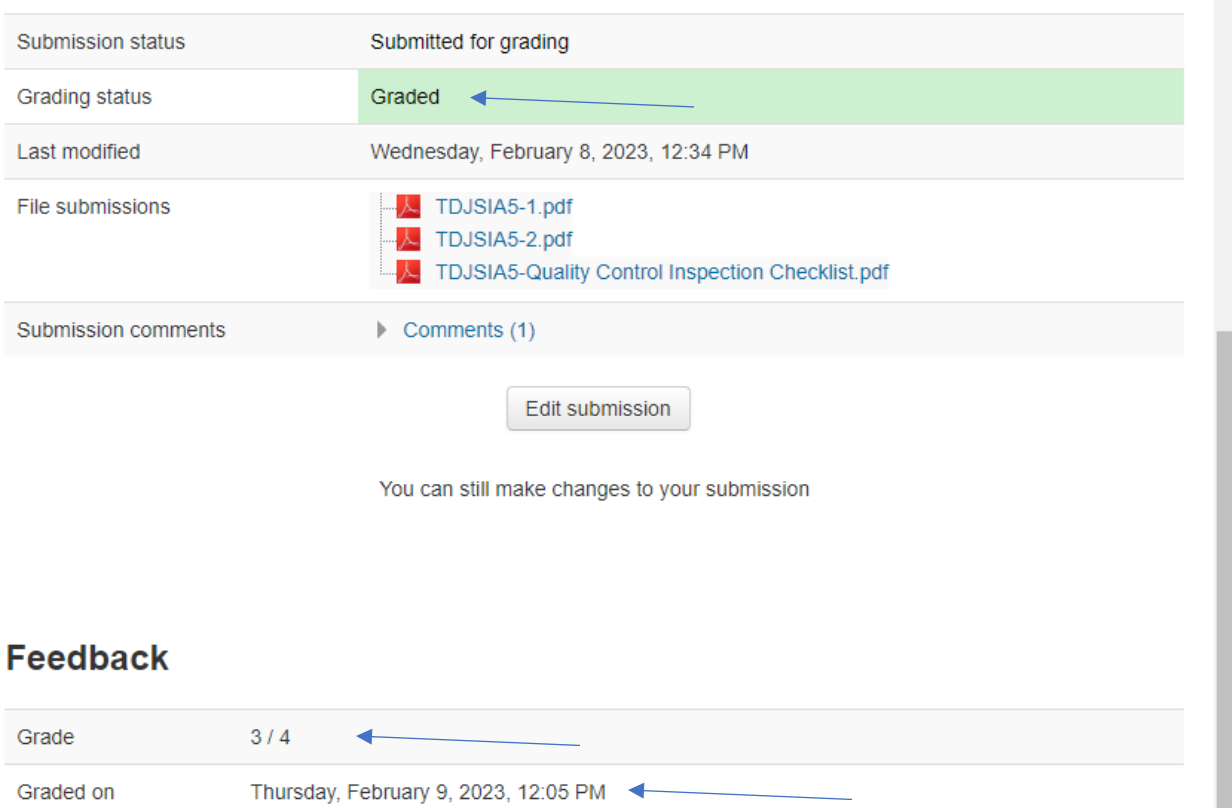

 $\overline{\phantom{a}}$ 

Notice the submission status is graded. The grade has been assigned and the date of the grade has been recorded.